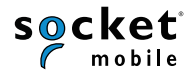

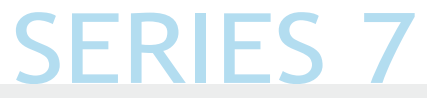

#### **1D Imager quickstart guide**

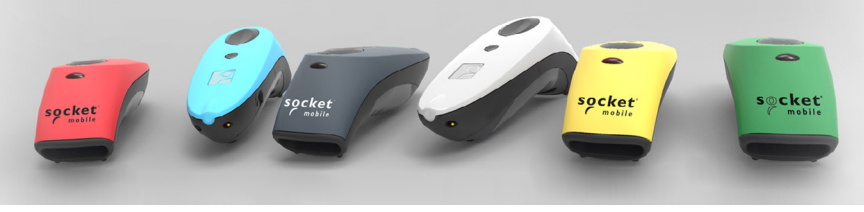

Model shown: CHS 7Ci

# **Bluetooth Barcode Scanner CHS 7Ci,7Di,7DiRx**

www.socketmobile.com

#### PACKAGE CONTENTS PACKAGE CONTENTS AND RELEASED FOR A SERVICE INFORMATION CONTENTS AND RELEASED FOR A SERVICE INFORMATION

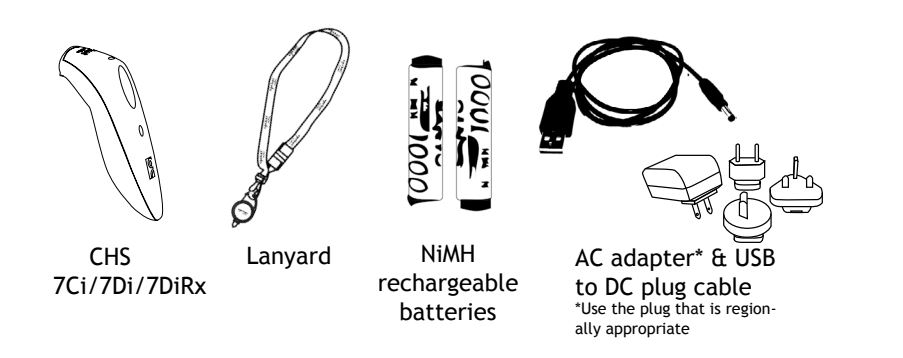

# Thank you for choosing Socket Mobile! Let's get started!

© 2010-2015 Socket Mobile, Inc. All rights reserved. Socket, the Socket logo, and SocketScan are registered trademarks or trademarks of Socket Mobile, Inc. The Bluetooth word mark and logo are registered trademarks of the Bluetooth SIG, Inc. USA, and any use by Socket Mobile, Inc. is under license. All other trademarks and trade names contained herein may be those of their respective owners.

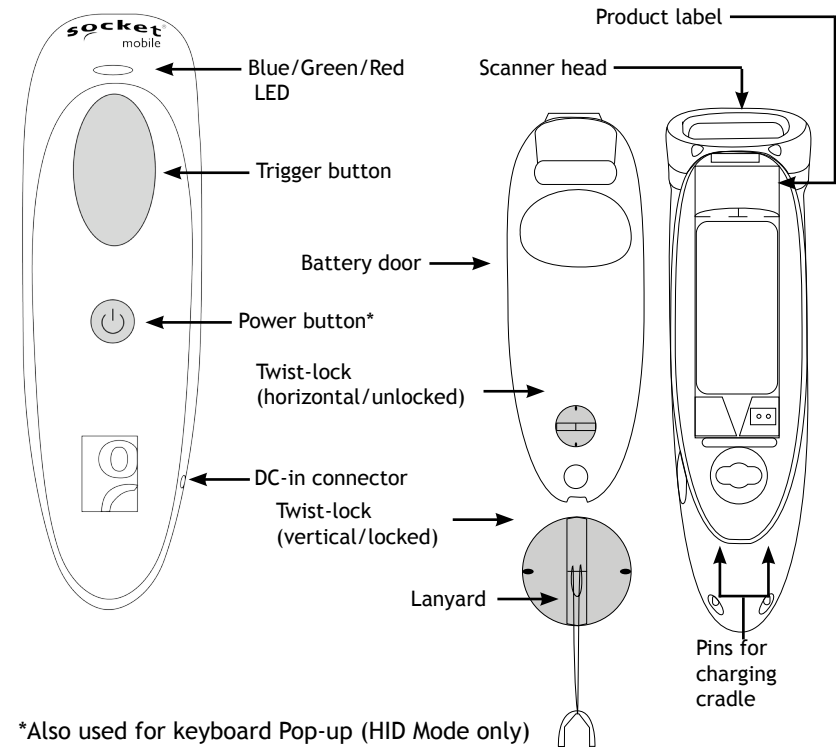

#### cha rge the battery

#### SCANNER SETUP

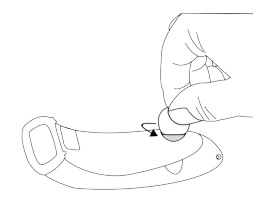

្ត្រីរំ

**Insert the Batteries** Unlock the Battery door by us ing a thin coin to turn the lock under the CHS to a horizontal position (turn 90 degrees).

Install the batteries in their correct po sition as indicated by the +/- symbols.

**Important: Only use NiMH Rechargeable batteries. Do NO T use Alkaline Batteries**

**Attach the Lanyard** (optional) Detach the string loop of the tether from the lanyard. Then feed the string loop through the slot in the Twist-lock and then through the end of the loop. Pull tight so the string loop is secure to the Twist-lock, Reat tach the string loop to the tether from the Lanyard.

If desired, attach the tether to a lan yard or belt.

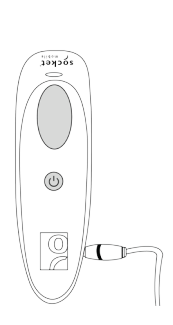

**Charge the CHS** The CHS must be fully charged be fore first use. Please allow 5 hours uninterrupted charging for the initial battery charge.

For the 7Di or 7DiRx, lift the rubber flap to access the power connector. 5 Hours

- Red LED = Charging
- Green LED = Fully charged

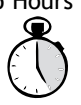

 Charging from a computer USB port is not reliable and not recommended.

Charging Cradles & Charging QX Stand available separately.

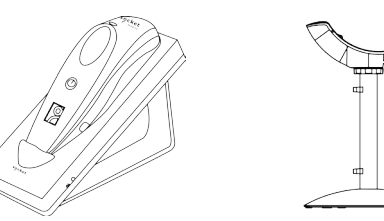

#### Basic Functionality

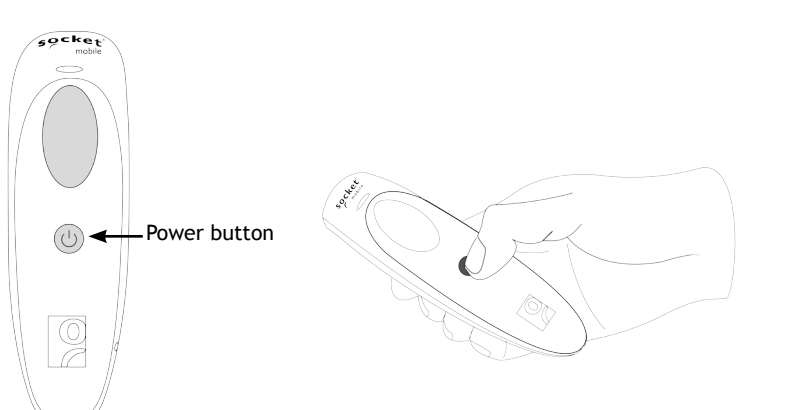

#### **Powering On:**

Press and hold down the small power button until the LED turns blue and the CHS beeps twice (low-high).

**Powering Off/ Disconnecting:** Press and hold down the small power button until the CHS beeps twice (high-low).

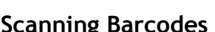

Aim the scan beam straight across the entire barcode.

Not recommended scanning techniques

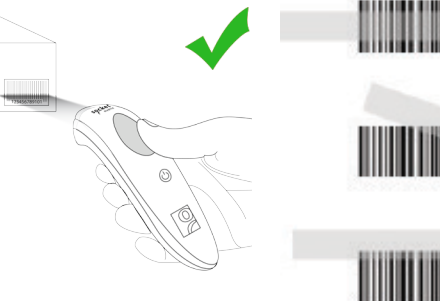

#### **Scanning Barcodes**

After connecting the CHS to your device, open an application. Place the cursor where you want to enter the scanned data.

1. Hold the CHS a few inches from the barcode.

2. Aim, press and hold the trigger button.

By default, the CHS will beep, vibrate, and the LED will flash green to confirm successful scan.

Connect your CHS using one of the following Bluetooth modes:

#### **Bluetooth Connection Profiles**

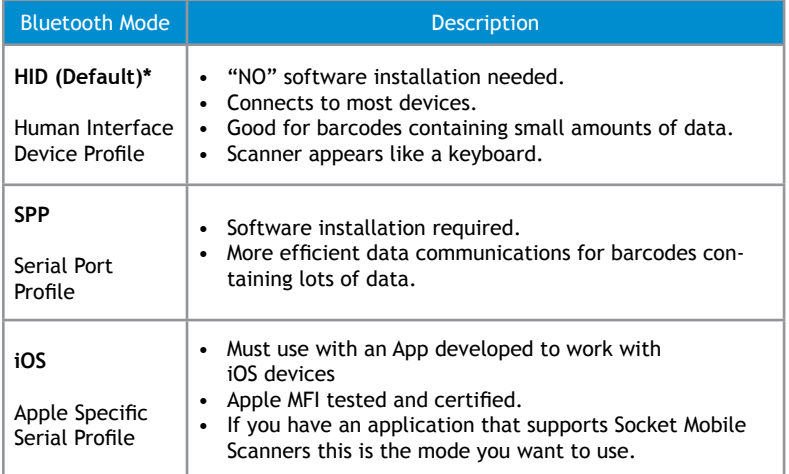

**\*By default, the CHS is set to HID Mode.**

#### **Operating System Connection Options**

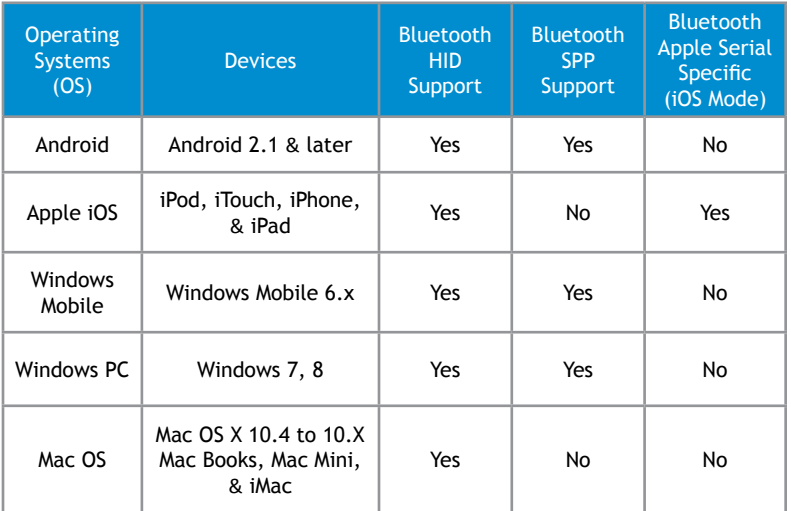

**Note:** To switch from one mode to the other you must remove the pairing information (see unpairing procedure on page 20) from both devices - host computer and the CHS.

# **Android: Connect Android Device in HID Mode**

- 1. Power on the CHS. Make sure the CHS is discoverable (unpaired).
- 2. Touch Home  $\bigoplus$  | Menu | | Settings | Wireless & Networks | **Bluetooth settings**
- 3. Make sure the device has Bluetooth "On". Scan for devices.
- 4. In the list of found devices, select Socket CHS [xxxxxx]. Tap Pair.
- 5. The CHS will connect to the Android device.
- 6. The CHS will beep once after it has connected and is ready to scan barcodes.

### **Apple: Connect Apple iOS Device or Mac OS Device HID Mode**

In this mode the scanner works and behaves just like a keyboard. Therefore, CHS will work with Safari, Notes, and any other applications that supports an active cursor.

1. Power on the CHS. Make sure the CHS is discoverable (unpaired).

2. Start a Bluetooth device search.

- **• iOS**: Tap **Settings | General | Bluetooth**. Turn on Bluetooth. A Bluetooth device search will begin.
- **• Mac OS**: Click System Preferences | Internet & Wireless | Bluetooth. In Bluetooth preferences, select the On checkbox. Click Set up New Device... A Bluetooth device search will begin.
- 3. In the device list, tap on CHS [xxxxxx]. Tap Pair.
- 4. The CHS will connect to the Apple device.
- 5. The CHS will beep once after it has connected and is ready to scan barcodes.

#### **Windows: Connect Windows PC**

Power on the CHS. Make sure the CHS is discoverable (unpaired).

- 1. Use your computer's Bluetooth Settings to connect to the CHS.
- 2. Open Devices and Printers and select "Add a device".
- 3. In the device list, select Socket CHS [xxxxxx]. Click Next.
- 4. If a passkey is requested, enter 0000 (four zeroes). Click OK. Or Pair Now.
- 5. Follow the remaining screens to complete the wizard.

**Note**: On some computers the CHS will have to be configured as HID Periferal.

#### **Windows: Connect Windows PC as a HID Peripheral** 1. Power on the CHS and scan this barcode. The CHS will beep 3 times.

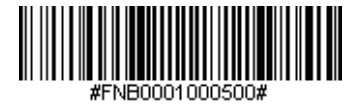

- 2. Turn on Bluetooth on your PDA or PC and start a device search.
- 3. Select Socket CHS. If prompted for a passkey, enter 0000 (four ze-
- roes). If prompted to select services, select Input Device. 4. After the CHS connects and is ready to scan barcodes, it will beep
	- once.

#### **Now you are ready to scan barcodes!**

To connect to a new device, you must first unpair the CHS See page 20.

# **Connect Android & Windows Mobile Device Quickly:**

Highly recommended, allows two-way communications with Android, Blackberry, and Windows. SocketScan 10 software installation required.

1. Power on the CHS and scan this barcode. The CHS will beep 3 times.

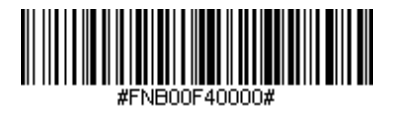

- 2. Turn Bluetooth on for your device. Go to Settings > Bluetooth. A Bluetooth Devices search will begin.
- 3. Tap Socket CHS[xxxxxx] in the list of Devices found. After a few seconds the "Not Paired" status will change to "Connected" and the CHS Blue LED will blink every 3 seconds confirming the connection.

You are now ready to scan barcodes with the Scanner-enabled Application.

# **T** Connect Android device in SPP Mode using EZ Pair

- 1. Go to Google Play Store, search for "SocketScan 10".
- 2. Download & install. Follow the on screen instructions.

**Note**: If prompted, allow the app to access your *Bluetooth* settings / USB storage / SD card / Coarse location.

- 3. Make sure Bluetooth is turned on.
- 4. Open SocketScan 10 application.
- 5. When prompted to set SocketScan 10 as the keyboard language, tap  $Back$
- 6. Go to Settings / Language and Input
- 7. Under Keyboard Settings, select SocketScan 10.
- 8. Open SocketScan 10 on your device.
- 9. When prompted to enable SocketScan 10 as Input Method, tap Back $\mathbf{D}$ .
- 10. Tap the Menu  $\equiv$  icon, then select Input Method.
- 11.On the next screen, select SocketScan 10 as input method.
- 12. Power on the CHS. Make sure the CHS is discoverable (unpaired).
- 13. In SocketScan 10, tap the Menu  $\equiv$  icon then select Socket EZ Pair.
- 14.Scan the barcode on the screen to switch or set your scanner in SPP mode. The CHS will beep 3 times.

#### **Connect Android device in SPP Mode**

- 15.Select [On screen] button.
- 16.On the next screen, tap on the 8Ci [1D Scanner] or 8Qi [2D Scanner] button that is appropriate for your scanner button.
- 17.Scan the barcode on the screen. The CHS will beep 3 times.
- 18.When notified of a pairing request, swipe the notification down then tap Pairing request.
- 19.On the next screen, tap Pair.
- 20.The CHS will beep once to indicate connected state and is ready to scan barcodes. Tap Back  $\triangle$  to close Socket EZ Pair.
- 21.If you are connecting a scanner which is not registered, a CHS registration icon will appear on top of the screen. Swipe the icon down to open the registration pages. Follow the instructions to register your CHS. Socket Mobile highly recommends that all customers register their products, but registration is not necessary.

#### *Now you are ready to scan barcodes!*

**Note**: If you are unable to scan the barcode on screen, please refer to the alternative Bluetooth Method to connect the CHS in the User Guide at Socket Mobile's support web page.

# **Example 2** Connect Windows PC in SPP Mode

**Note**: Make sure you have administrative privileges.

- 1. Download the latest SocketScan 10 software from Socket Mobile's support web page.
- 2. Follow the on-screen instructions to install the software.
- 3. In SocketScan 10 Settings, select an incoming Bluetooth serial COM port.

**Note**: If there is none please click **Ports** to create a new incoming COM port in Bluetooth settings.

4. Click Finish. 5. Restart your system.

### **To pair the CHS with the PC using EZ Pair**:

- 1. Power on the CHS. Make sure the CHS is discoverable (unpaired).
- 2. Launch SocketScan 10 and click on the SocketScan 10 icon in the task tray. In the pop-up menu, click Socket EZ Pair.
- 3. Scan the barcode on the screen to switch set your scanner in SPP mode. The CHS will beep 3 times.
- 4. Click **1D Scanner** accordingly.
- 5. Scan the barcode that appears on the screen.
- 6. The PC will automatically try to pair with the CHS. If prompted to allow the pairing, click Yes. If prompted for a passkey, enter 0000 (four zeroes).
- 7. After the CHS connects, it will beep once. Close Socket EZ Pair.
- 8. If you are connecting a scanner which is not registered, a CHS registration icon will appear on top of the screen. Follow the instructions to register your CHS. Socket Mobile highly recommends that all customers register their products, but registration is not necessary.
- 9. The task tray icon will change to indicate the connection.

*Now you are ready to scan barcodes.*

**Note**: If you are unable to scan the barcode on screen, please refer to the alternative Bluetooth Method to connect the CHS in the User Guide at Socket Mobile's support web page.

# **Connect Apple device in iOS Mode**

Please check with your scanner application vendor or visit www.socketmobile.com/appstore to confirm your Scanner-enabled application supports the CHS.

If you are using the CHS with an Apple iOS device and a Scanner-enabled Application that does not provide instructions how to connect with the CHS, please use the following steps.

- 1. Power on the CHS. Make sure the CHS is discoverable (unpaired).
- 2. To change the profile to iOS mode scan this barcode. The CHS will beep 3 times.
- 3. Turn Bluetooth on the Apple device. Go to Settings > Bluetooth. A Bluetooth Devices search will begin.
- 4. Tap Socket CHS[xxxxxx] in the list of Devices found. After a few seconds the "Not Paired" status will change to "Connected" and the CHS Blue LED will blink every 3 seconds confirming the connection.

**Note**: The characters in brackets are the last 6 characters of the Bluetooth Address. The full Bluetooth address is printed on the Product label.

5. Open the Scanner-enabled Application. The CHS will beep once indicating that it is connected to the appropriate application.

*Now you are ready to scan barcodes.*

Use with iPad, iPod touch, and iPhones.

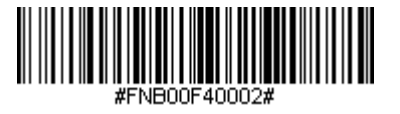

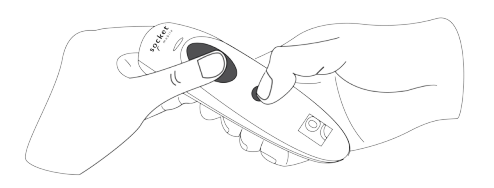

**Note**: This procedure will put the CHS in discoverable mode. **Step 1: Unpairing the CHS: Delete the Bluetooth Pairing**

If the CHS is paired with a device, unpair it before trying to connect to a different device.

- 1. Power on the CHS.
- 2. Press and hold down the trigger button.
- 3. Press and hold down the power button.
- 4. After you hear 3 beeps, release both buttons.

The CHS will unpair and automatically power off. The next time you power on the CHS, it will be discoverable.

#### **Step 2: Remove the CHS from the Bluetooth list on the host device**

Important: Both steps above must be done to complete the unpairing.

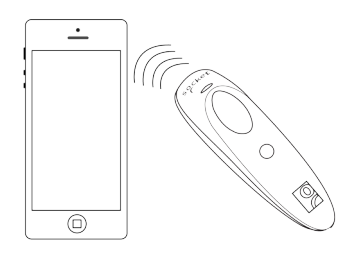

#### **Automatic Reconnections**

After you power on the CHS, it will automatically try to connect to the last device it was connected to.

- Make sure the device is in range with Bluetooth On.
- If using HID mode, pressing the trigger button will enforce the connection.
- If using iOS mode, make sure the Scanner-enabled Application is active.
- If using SPP mode, make sure SocketScan 10 software or an application developed with SocketScan 10 SDK is running.

Make sure the device is on and in range. While the CHS is attempting to connect the Blue LED will blink every second.

- If a connection is made, the Blue LED will blink every 3 seconds.
- If a connection is not made after 30 tries, the CHS will emit a long beep.

#### Command Barcodes (continued)

#### Command Barcodes

Scan command barcode(s) to quickly configure the CHS.

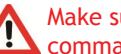

Make sure the CHS is not connected to a device before scanning a command barcode! See page 20 for unpairing instructions.

For a complete set of command barcodes, download the Command Barcodes Sheet: <http://www.socketmobile.com/support/downloads>

The web link is also provided in the below QR Code. To open the web page, scan this QR Code using a QR Code Reader App in your iOS device.

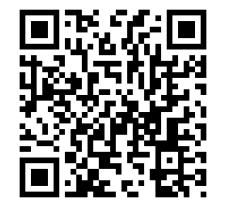

Important! Make sure the CHS is not connected to a host computer or device before scanning a command barcode!

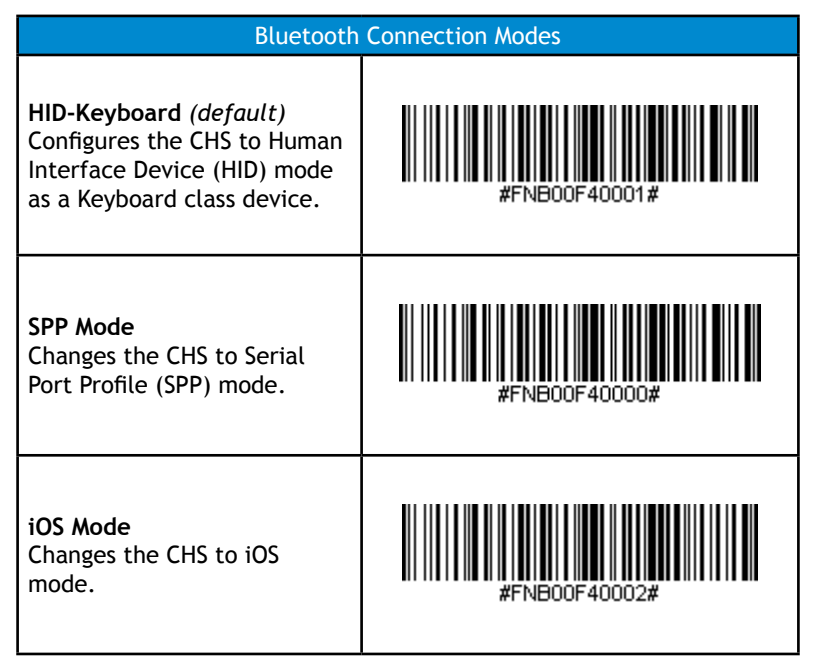

#### Command Barcodes (continued)

#FNB00F0#

#### Important! Make sure the CHS is not connected to a host computer or device before scanning a command barcode!

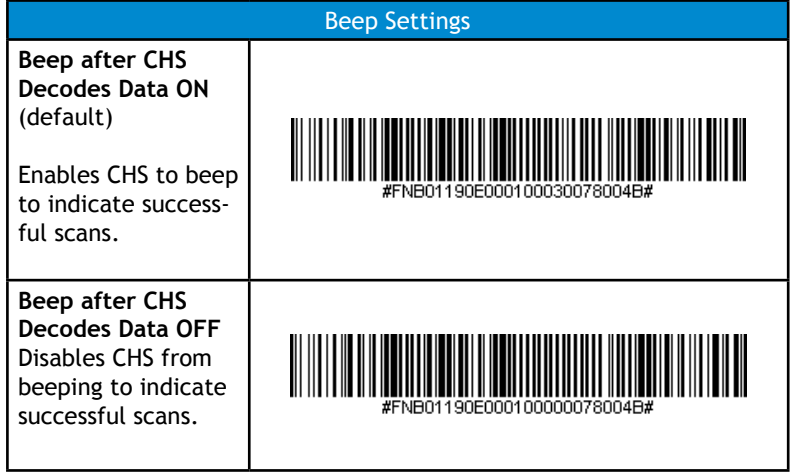

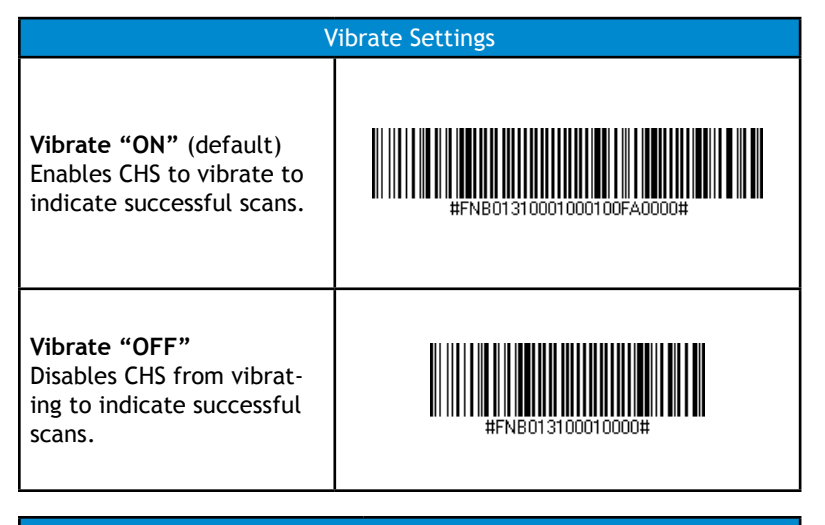

#### Factory Default

**Factory Reset** Revert all settings to factory defaults. The CHS will power off after scanning this barcode.

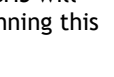

# STATUS INDICATORS (CONTINUED)

#### STATUS INDICATORS

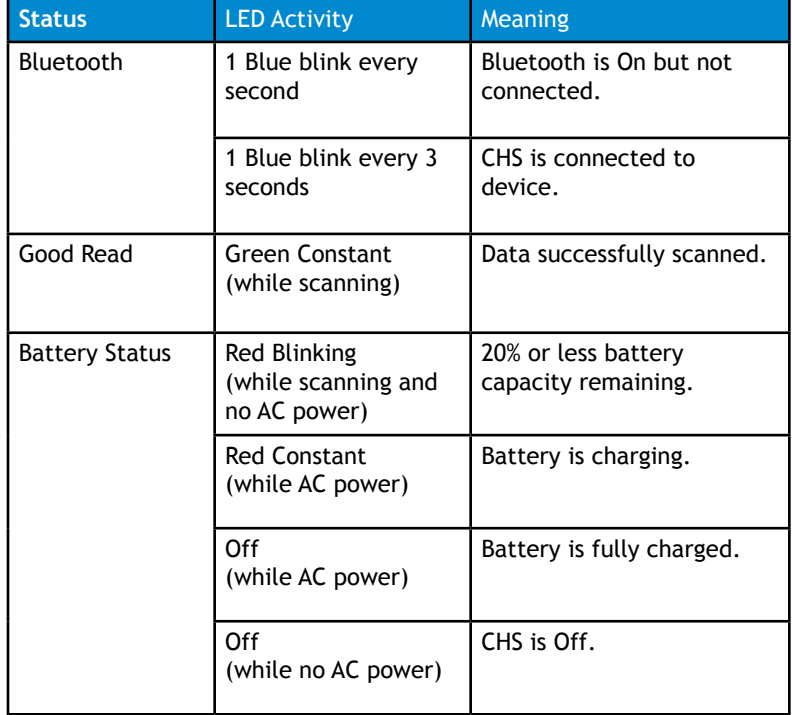

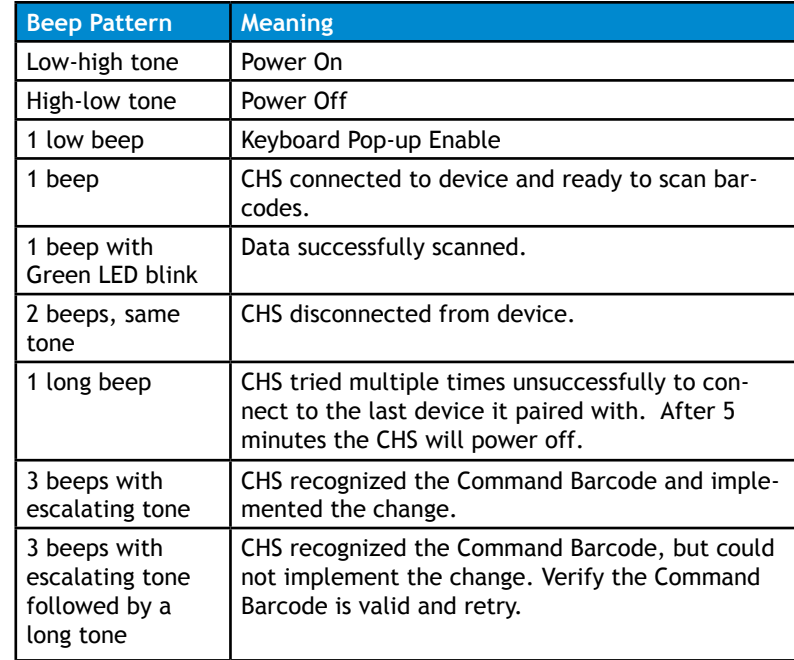

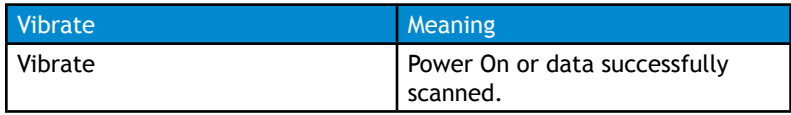

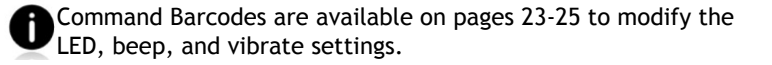

 If you are using a Scanner-enabled Application, typically the application provides settings for LED, beep, and vibrate settings.

#### **Bluetooth Mode Sequence**

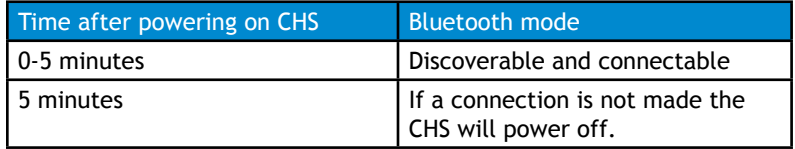

If a device connects to the CHS, it stays on for 2 hours then turns off if a button is not pressed. If a button is press the timer is reset to expire in another 2 hours.

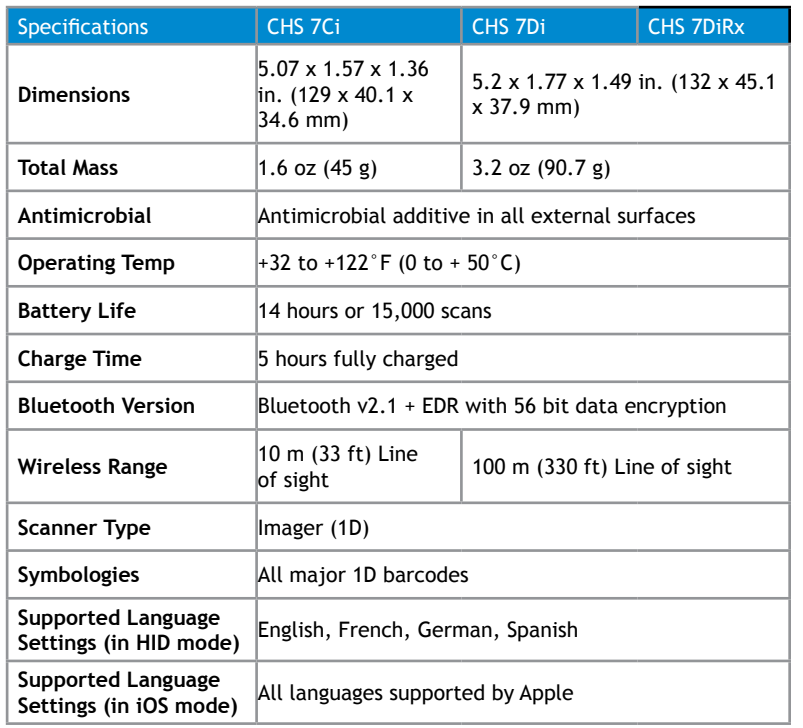

#### **Technical Support & Product Registration:**

http://support.socketmobile.com Phone: 800-279-1390 +1-510-933-3020 (worldwide) **Warranty Checker:** http:/[/www.socketmobile.com/support/warranty-checker](http://www.socketmobile.com/support/warranty-checker) **Socket Mobile Developer Program:** Learn more at:<http://www.socketmobile.com/developers>

The User's Guide (full installation and usage instructions) and Command Barcodes (Advanced Scanner Configurations) can be download at: <http://www.socketmobile.com/support/downloads>

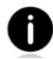

This web link is also provided in the below QR Code. To open the web page, scan this QR Code using a QR Code Reader App in your iOS device.

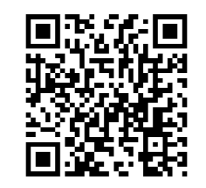

This equipment has been tested and found to comply with the limits for a Class B digital device, pursuant to Part 15 of the FCC Rules. These limits are designed to provide reasonable protection against harmful interference in a residential installation. This equipment generates, uses and can radiate radio frequency energy and, if not installed and used in accordance with the instructions, may cause harmful interference to radio communications. However, there is no guarantee that interference will not occur in a particular installation. If this equipment does cause harmful interference to radio or television reception, which can be determined by turning the equipment off and on, the user is encouraged to try to correct the interference by one of the following measures:

- Reorient or relocate the receiving antenna.
- Increase the separation between the equipment and receiver.Connect the equipment into an outlet on a circuit different from that to which the receiver is connected.
- Consult the dealer or an experienced radio/TV technician for help.

#### CANADIAN DOC STATEMENT

This digital apparatus does not exceed the Class B limits for radio noise for digital apparatus set out in the Radio Interference Regulations of the Canadian Department of Communications.

Le présent appareil numérique n'émet pas de bruits radioélectriques dépassant les limites applicables aux appareils numériques de las classe B prescrites dans le Réglement sur le brouillage radioélectrique édicté par les ministère des Communications du Canada.

CE MARKING AND EUROPEAN UNION COMPLIANCE Testing for compliance to CE requirements was performed by an independent laboratory. The unit under test was found compliant with all the applicable Directives, 2004/108/EC and 2006/95/EC.

WASTE ELECTRICAL AND ELECTRONIC EQUIPMENT The WEEE directive places an obligation on all EU-based manufacturers and importers to take-back electronic products at the end of their useful life.

ROHS STATEMENT OF COMPLIANCE This product is compliant to Directive 2011/95/EC. NON-MODIFICATION STATEMENT Changes or modifications not expressly approved by the party responsible for compliance.

Socket Mobile Incorporated (Socket) warrants this product against defects in material and workmanship, under normal use and service, for one (1) year from the date of purchase. Product must be purchased new from a Socket Authorized Distributor or Reseller. Used products and products purchased through non-authorized channels are not eligible for this warranty support.

Warranty benefits are in addition to rights provided under local consumer laws. You may be required to furnish proof of purchase details when making a claim under this warranty.

#### *Consumables such as batteries, removable cables, cases, straps, and chargers: 90 day coverage only*

For more warranty information, please visit: <http://www.socketmobile.com/support/downloads>

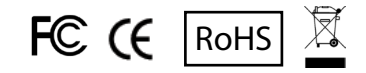

**NOTES** 

# **Extend Your Warranty...**

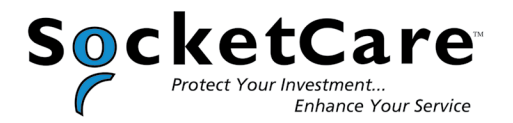

Receive Priority Service and Personal Care.

You have 60 Days from purchase date to enroll in a SocketCare Service Program! Please provide your device serial number from the label below when enrolling:

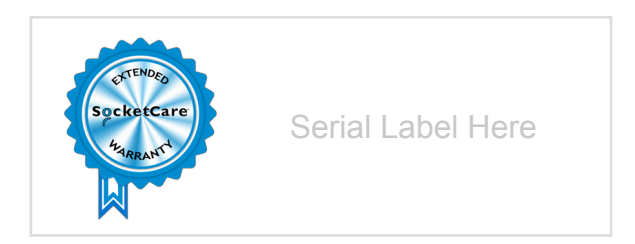

For detailed information visit:

<http://www.socketmobile.com/socketcare>

2015 # 6430-00338P Printed in U.S.A